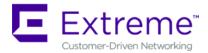

# Using MySQL Enterprise Backup with Extreme Management Center

MySQL Enterprise Backup provides Extreme Management Center database backup and recovery for enterprise networks with large databases. It provides the ability to perform "hot" backups that take place entirely online without interrupting database transactions. It also provides the ability to generate compressed backups, which significantly reduces storage requirements (up to 90%).

## **Installing MySQL Enterprise Backup**

Extreme Networks Support supplies scripts for installing and uninstalling MSQL Enterprise Backup, as well as a script for restoring a saved database backup. The scripts are delivered in an archive labeled NetSight\_(Build)\_ MEBIntegration.tar.gz.

Before extracting the archive, you should confirm that there is sufficient space available on the Extreme Management Center server.

Use these steps to extract the archive:

- 1. Navigate to the directory where you want to extract the archive.
- 2. At the command prompt, run the following command: tar -zxf NetSight\_(Build)\_MEBIntegration.tar.gz

The scripts are extracted to a separate directory called MEBIntegration.

**NOTE:** The standard database backup feature continues to be available in Extreme Management Center Console until you run the installation script.

#### **Running the Install Script**

Use these steps to install MySQL Enterprise Backup by running the installation script provided in the archive.

- 1. Navigate to the directory where you extracted the archive.
- 2. At the command prompt, run the following command:
  - ./install mysqlbackup.sh

The installation script will place the mysqlbackup binary into the mysql/bin directory in the Extreme Management Center install directory.

## **Performing a Backup**

Once the installation script has been run, you can perform both manual and scheduled backups through Extreme Management Center Console using the same procedures that are used to perform standard backups.

#### **Manual Backups**

You can perform a backup of the currently active database from the **Database** tab in the Server Information window in Extreme Management Center Console. The procedure is the same as for a standard backup.

For complete instructions, see the Performing a Database Backup section in the How to Configure and Manage the Extreme Management Center Server Help topic in the *Extreme Management Center Suite-Wide Tools User Guide*.

#### **Scheduled Backups**

You can schedule regular database backups using the Database Backup option available from Tools > Options > Suite Options > Database Backup. The procedure is the same as for a standard scheduled backup.

For complete instructions, see the Scheduling a Database Backup section in the How to Set Suite Options Help topic in the *Extreme Management Center Suite-Wide Tools User Guide*.

## **Restoring a Backup**

In order to restore a database using MySQL Enterprise Backup, the MySQL service must be stopped. A script is provided that simplifies the process by stopping the appropriate Extreme Management Center services, restoring the database, and starting up the services when the restore is successful.

Use these steps to restore a backup by running the restore script provided in the archive.

- 1. Navigate to the directory that holds the backup you want to restore.
- 2. At the command prompt, run the following command:
  - ./mysqlbackup restore.sh

The restore operation begins and displays file progress and any encountered errors.

## Restoring From an Earlier Version of Extreme Management Center

If you are restoring a database from an earlier version of Extreme Management Center (formerly NetSight), the version of MySQL server in both the earlier NetSight version and the current version of Extreme Management Center must match. The following restore scenarios are supported through MySQL Enterprise Backup:

- Restoring a NetSight 5.0 backup to NetSight 5.1
- Restoring a NetSight 5.0 backup to NetSight 6.0
- Restoring a NetSight 5.1 backup to NetSight 6.0
- Restoring a NetSight 6.1 backup to NetSight 6.2
- Restoring a NetSight 6.2 backup to NetSight 6.3

Other restore paths (for example, restoring a backup from NetSight 5.1 to 6.1) are not supported. If such a restore is necessary, perform the following steps:

- 1. Save off the backup directories located in *<install directory>*/NetSight/backup/Database.
- 2. Uninstall the current version of Extreme Management Center.

- 3. Install the version of NetSight consistent with the backup.
- 4. Run the restore script using the steps above.
- 5. Upgrade Extreme Management Center.

## **Uninstalling MySQL Enterprise Backup**

Use these steps to uninstall MySQL Enterprise Backup by running the uninstall script provided in the archive.

- 1. Navigate to the directory where you extracted the archive.
- 2. At the command prompt, run the following command:
  - ./uninstall mysqlbackup.sh

The uninstall script will uninstall the mysqlbackup binary from the Extreme Management Center install directory.

8-19

PN: 9036422-00

Contents Subject to Change Without Notice